# **& (GMC) Compliance & (GMC) Compliance Ginnie Mae Central Ginnie Mae Central Monitoring (C&M) Monitoring (C&M) User Manual User Manual**

U.S. Department of Housing and Urban U.S. Department of Housing and Urban Development (HUD) Development (HUD)

Ginnie Mae, Office of Issuer & Portfolio Management Prepared by Deloitte Prepared by Deloitte

**Version 2**

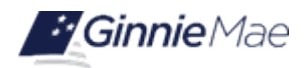

# **Application Details**

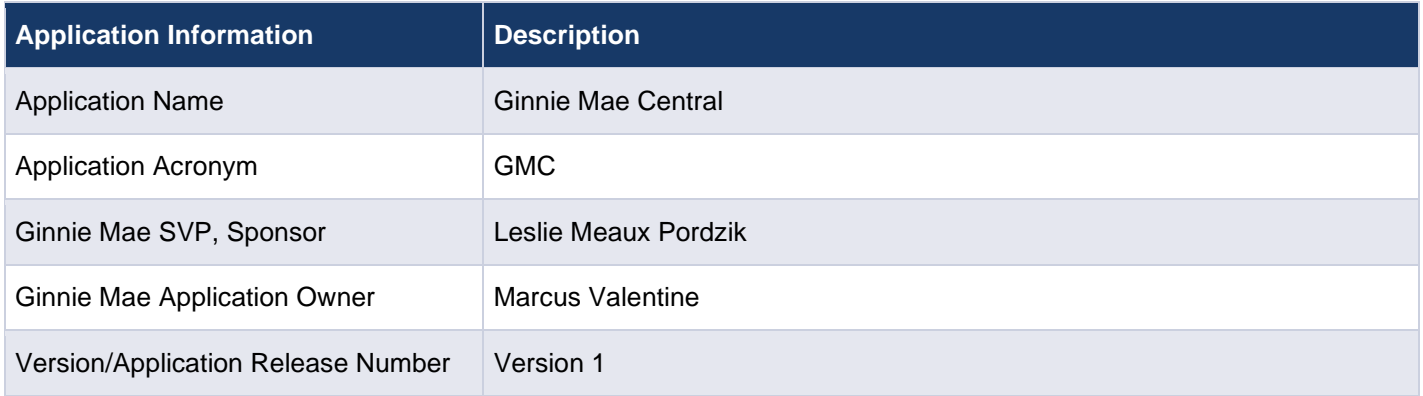

# **Document History**

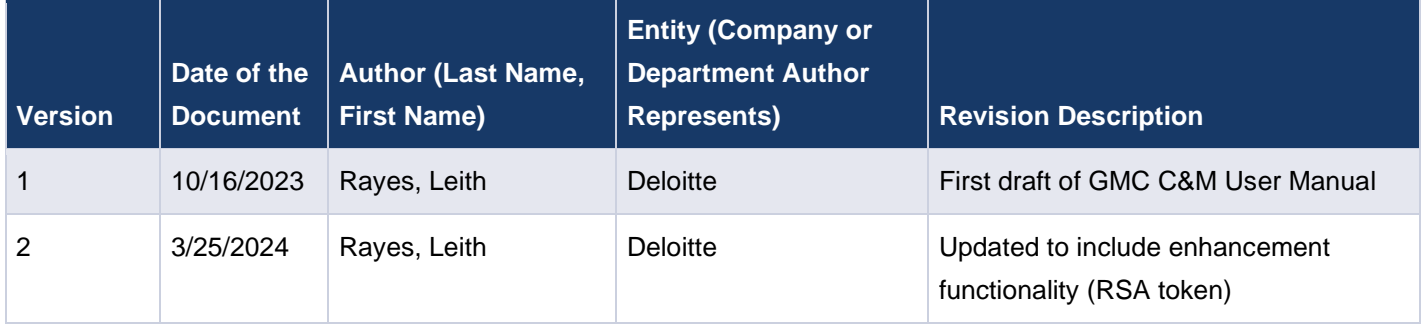

# <span id="page-2-0"></span>**TABLE OF CONTENTS TABLE OF CONTENTS**

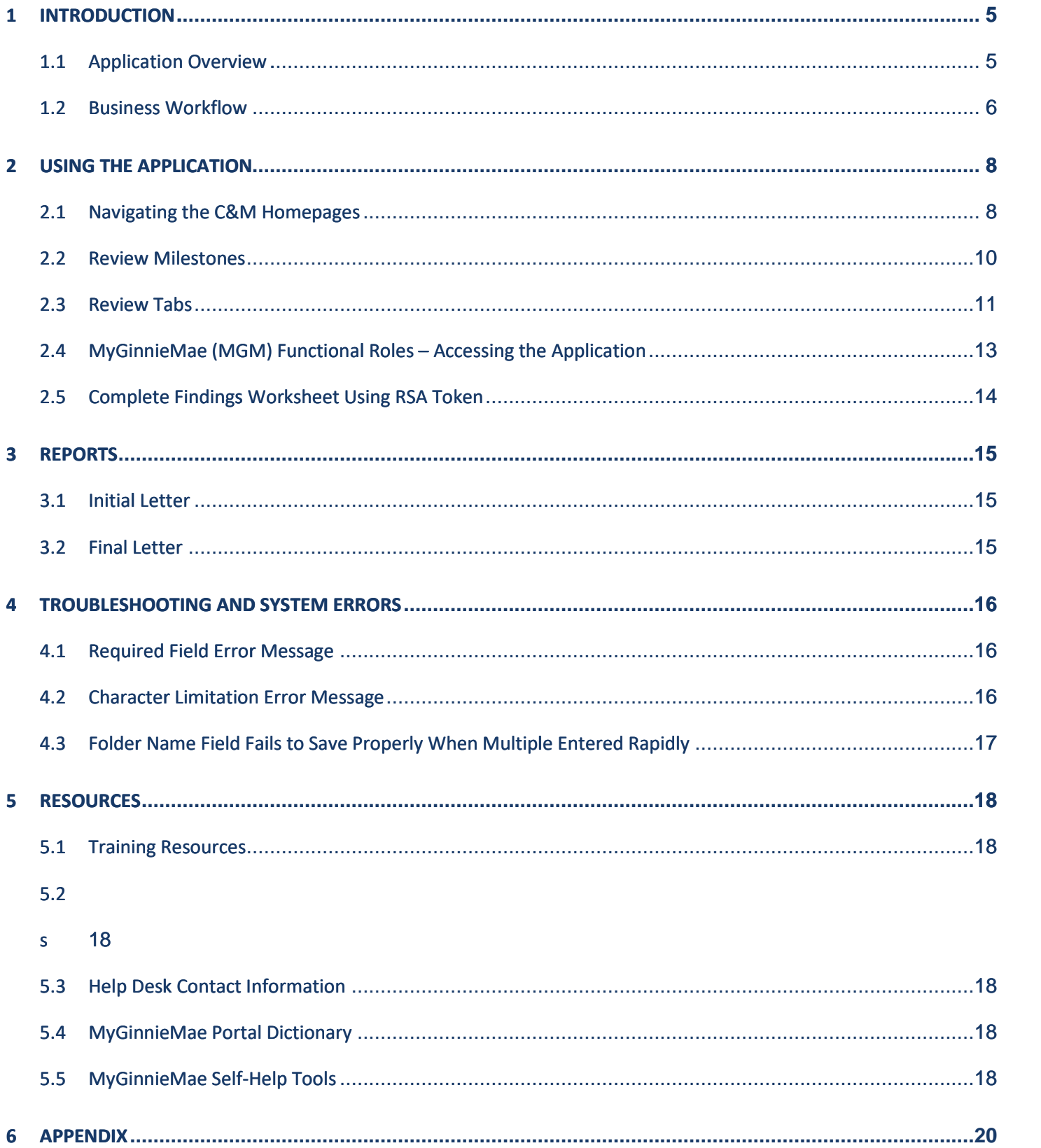

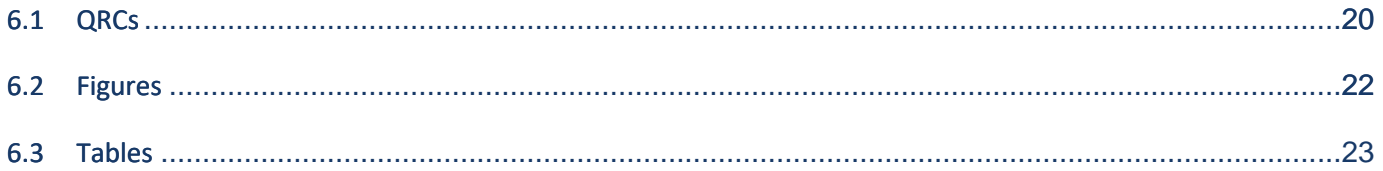

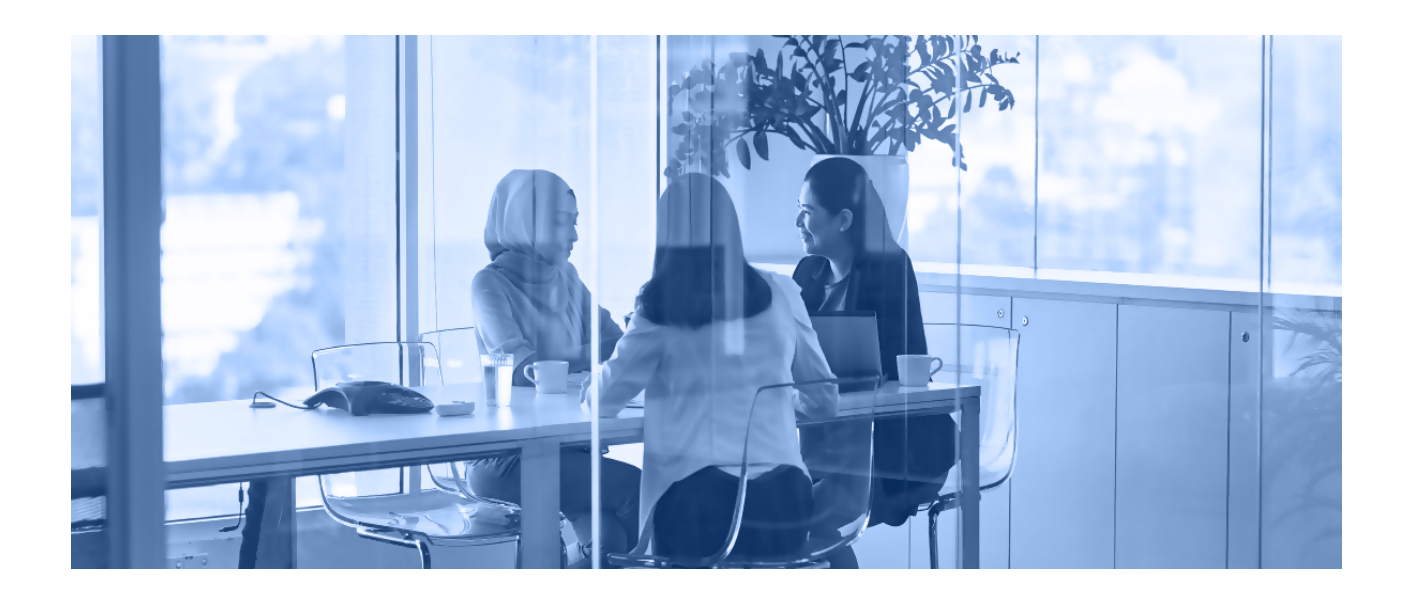

# <span id="page-4-0"></span>**1 INTRODUCTION**

This manual is written to provide instructions on how to use the Ginnie Mae Central (GMC) Compliance & Monitoring (C&M) module. Issuers and Document Custodians will utilize the GMC C&M module to submit requested documentation required for Ginnie Mae to perform a compliance reviews in accordance with Ginnie Mae Guide 5500.3, as amended.

<span id="page-4-1"></span>Below are links that address common topics that pertain to the Ginnie Mae Central C&M module.

- How to Register for an Account [in MyGinnieMae](https://www.ginniemae.gov/issuers/issuer_training/QRCs%20Page/QRC-GS3.1.1_Registering_Account_in_MGM.pdf)
- Refer to the [MyGinnieMae Getting Started Manual](https://www.ginniemae.gov/issuers/issuer_training/Documents/mgm_getting_started_manual.pdf) for System Prerequisites
- [Accessing](https://access.uat.ginniemae.gov/auth?bmctx=21B9BD0FB7F1DF211D16B47C89EF7D016EA6750BE78367E759826F5C5D09FD15&password=secure_string&contextType=external&username=string&challenge_url=https%3A%2F%2Faccess.uat.ginniemae.gov%2Fauth&request_id=-5431998237150569119&authn_try_count=0&locale=en_US&resource_url=http%253A%252F%252Fmy.uat.ginniemae.gov%252Fwebcenter%252Fportal%252FGMEP) the Ginnie Mae Central
- MGM Portal [Dictionary](https://www.ginniemae.gov/issuers/issuer_training/Tools%20and%20Resources/mgm_portal_dictionary.pdf)

## **1.1 Application Overview**

The Ginnie Mae Central C&M module is an application in MyGinnieMae used by Issuers and Document Custodians to submit required documentation, respond to requests, and upload Finding Resolution Plans (FRPs) related to compliance reviews of Ginnie Mae's Mortgage-Backed Securities (MBS) program guidelines.

Back to Table of [Contents](#page-2-0)

## <span id="page-5-0"></span>**1.2 Business Workflow**

<span id="page-5-1"></span>The high-level Business Workflow of the GMC C&M module is shown in [Figure](#page-5-1) 1 below:

**Figure 1: C&M Module Workflow**

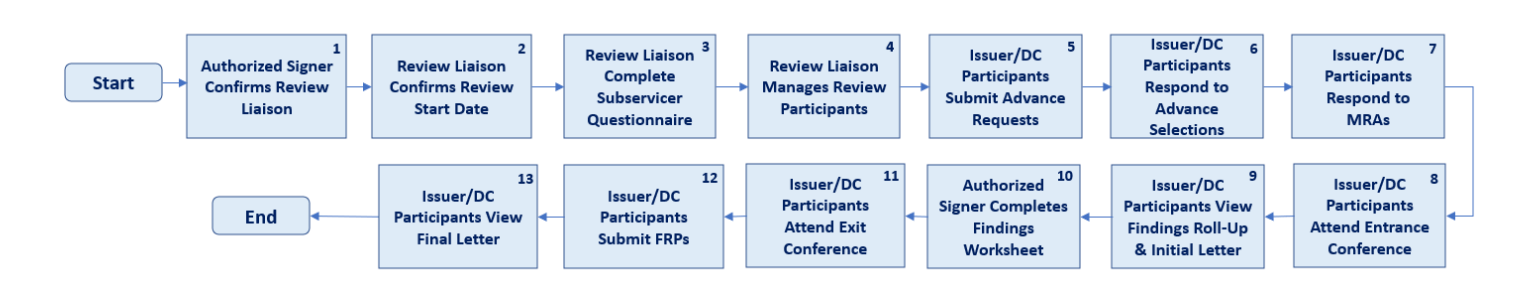

#### **Table 1: C&M Process Description**

<span id="page-5-2"></span>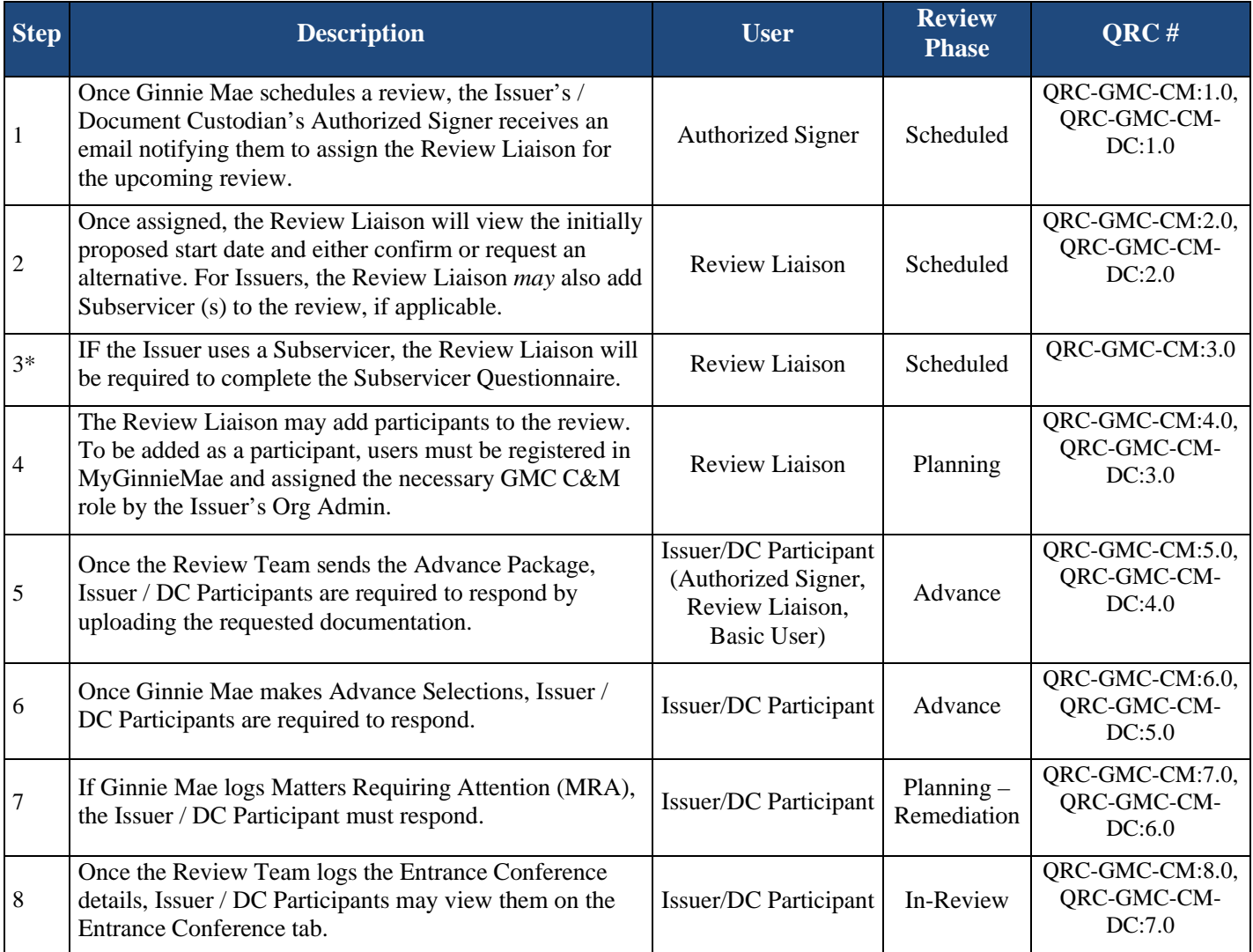

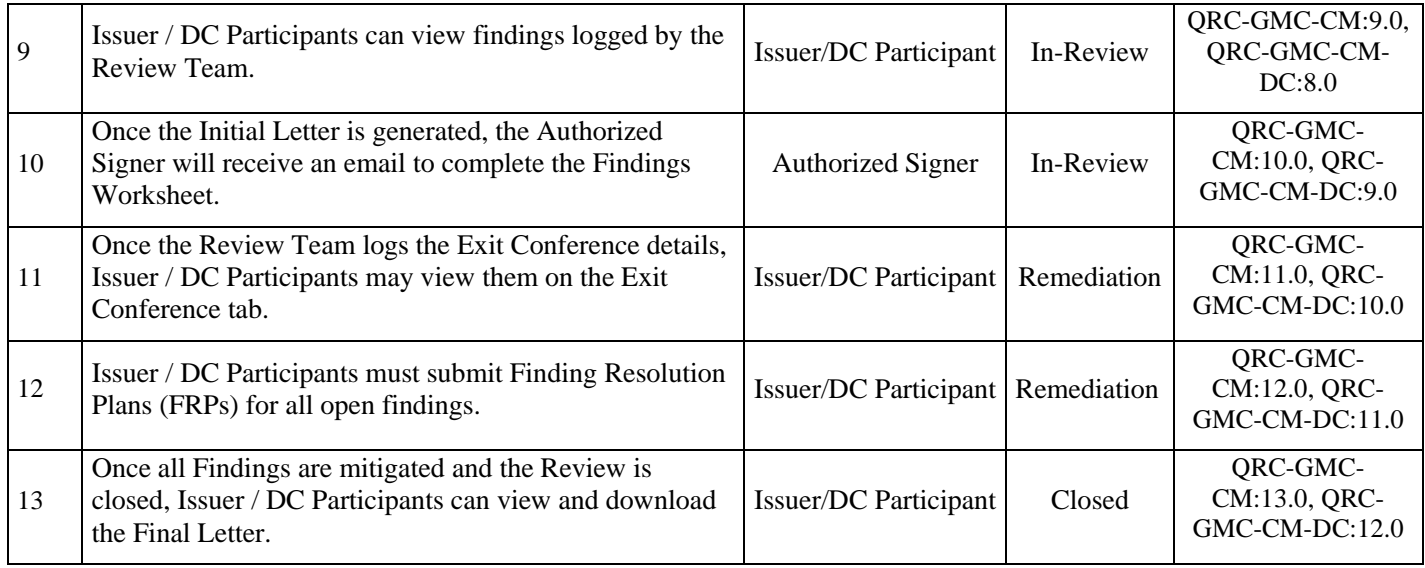

\*Only applicable to Issuers

# <span id="page-7-0"></span>**2 USING THE APPLICATION**

## <span id="page-7-2"></span><span id="page-7-1"></span>**2.1 Navigating the C&M Homepages**

**Figure 2: C&M Issuer Homepage**

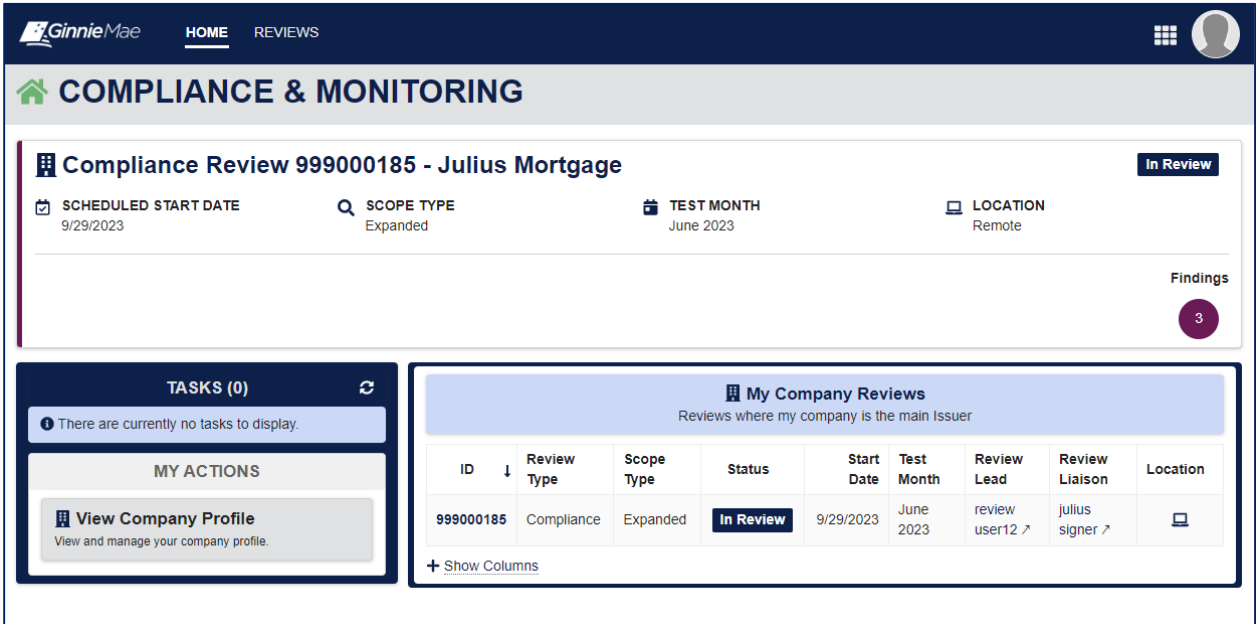

- **Tasks**: The panel on the left-hand side will display any review workflow tasks available to the user (i.e., Assign Review Liaison, Confirm Review Start Date, etc.).
- **Current Review Banner**: The banner across the top of the page will display the current review (if applicable) and corresponding details (Start Date, Scope Type, Test Month, Location).
- **My Company Reviews**: This grid will display all C&M reviews conducted on the Issuer.
- **View Company Profile**: This will display the Issuer's profile, including key information.

#### **Figure 3: Subservicer Homepage**

<span id="page-8-0"></span>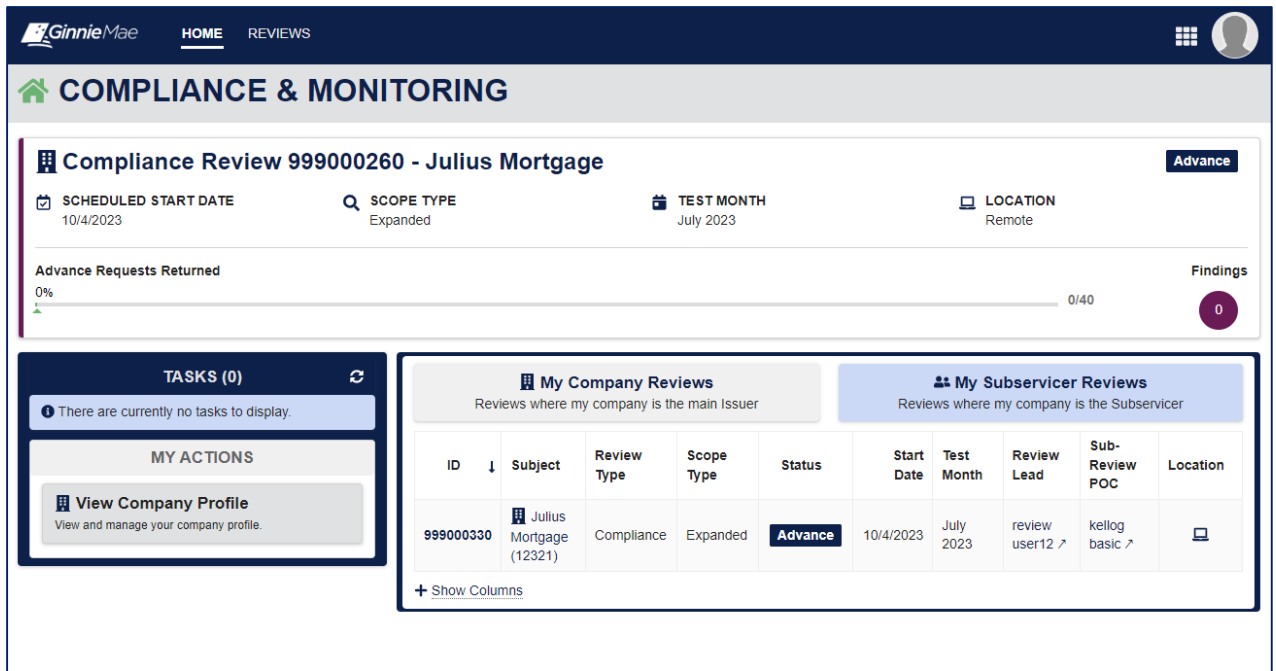

- **Tasks**: The panel on the left-hand side will display any review workflow tasks available to the user (i.e., Assign Review Liaison, Confirm Review Start Date, etc.).
- **Current Review Banner**: The banner across the top of the page will display the current review (if applicable) and corresponding details (Start Date, Scope Type, Test Month, Location).
- **My Company Reviews**: This grid will display all C&M reviews conducted on the Issuer.
- **My Subservicer Reviews:** This grid will display all C&M reviews conducted where the Issuer served as a Subservicer.
- **View Company Profile**: This will display the Issuer's profile, including key information.

#### **Figure 4: Document Custodian Homepage**

<span id="page-9-1"></span>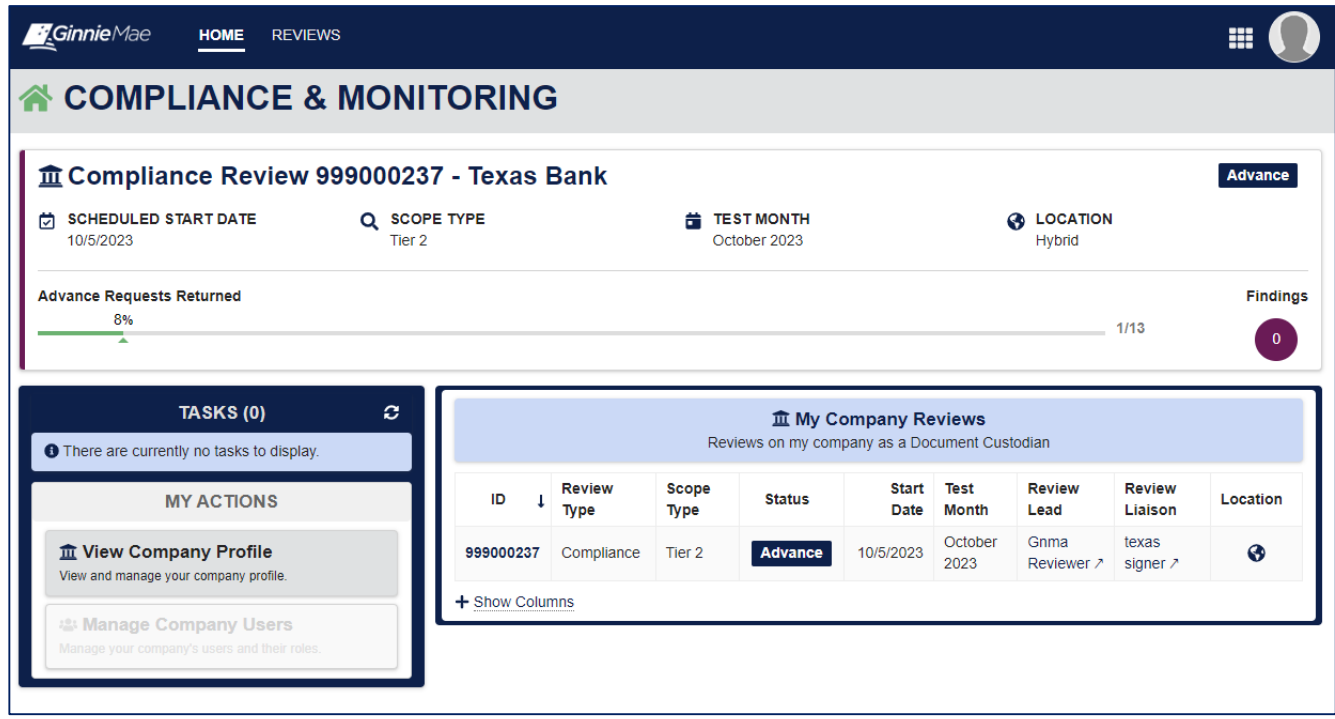

- **Tasks**: The panel on the left-hand side will display any review workflow tasks available to the user (i.e., Assign Review Liaison, Confirm Review Start Date, etc.).
- **Current Review Banner**: The banner across the top of the page will display the current review (if applicable) and corresponding details (Start Date, Scope Type, Test Month, Location).
- **My Company Reviews**: This grid will display all C&M reviews conducted on the Document Custodian.
- **View Company Profile**: This will display the Document Custodian's profile, including key information.

## <span id="page-9-0"></span>**2.2 Review Milestones**

A Compliance & Monitoring (C&M) review includes multiple milestones, users are required to complete actions to move the review through each milestone. Table 2 defines each review milestone in further detail.

<span id="page-9-2"></span>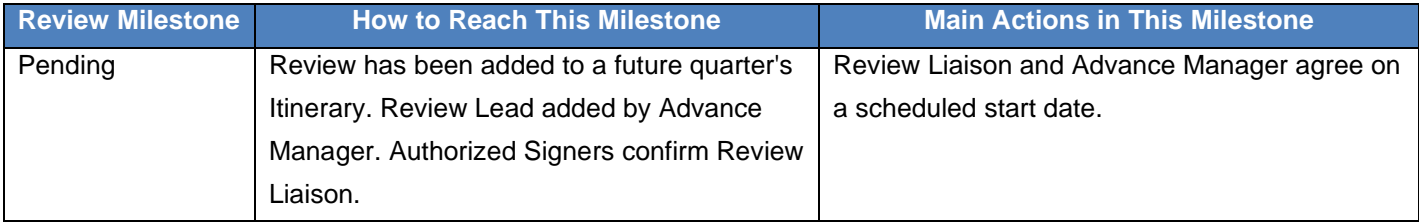

#### **Table 2: C&M Review Milestones**

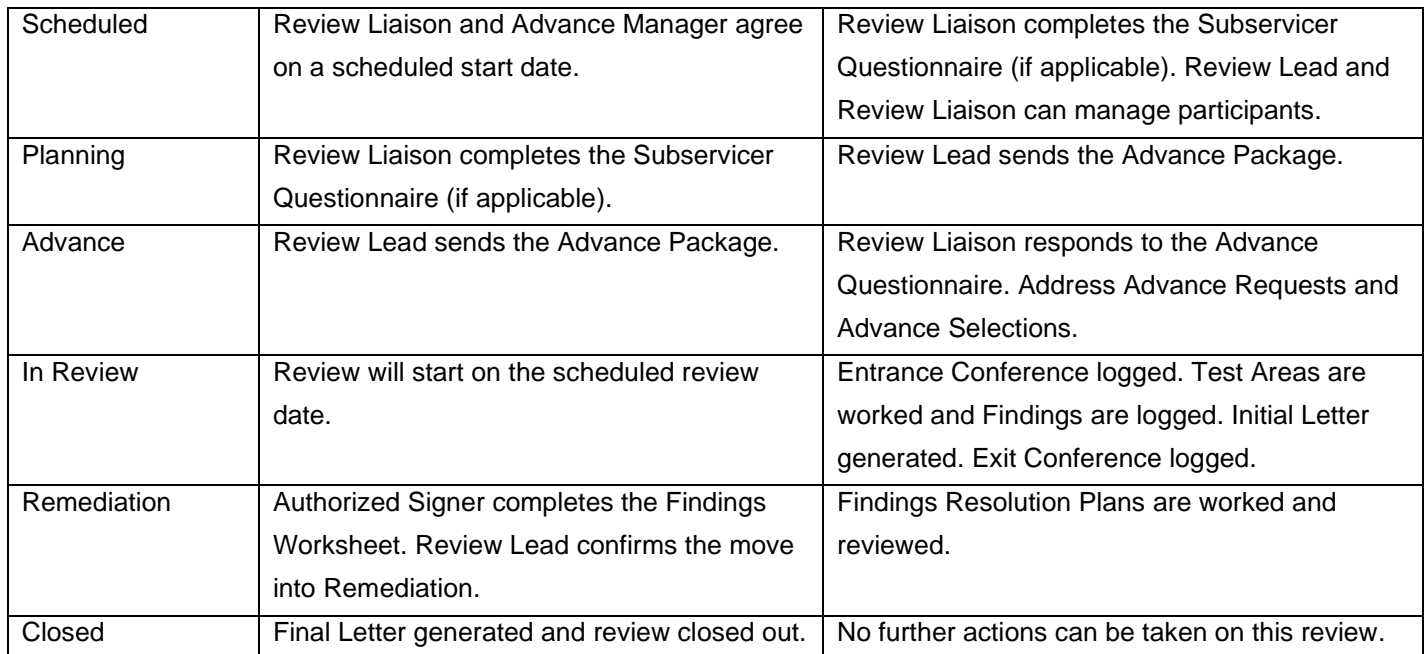

The application is intuitively designed to enable Issuers, Subservicers, and Document Custodians to progress through the review workflow. A user can view the review progress bar on the Summary tab of the review record, as seen in [Figure 5.](#page-10-1) Each milestone name, once selected, will display instructions to the user on the major actions required to reach it.

#### **Figure 5: Review Milestone Bar**

<span id="page-10-1"></span>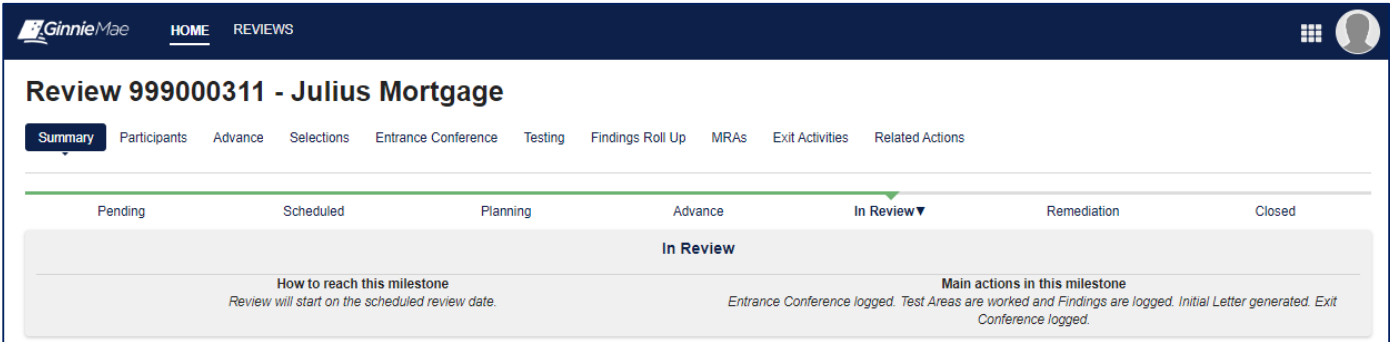

#### <span id="page-10-0"></span>**2.3 Review Tabs**

Review tabs (Summary, Participants, Advance, Selections, etc..) will become available as the review progresses throughout the workflow. The application screenshots below will depict which tabs each user should see on the review record during each milestone status.

<span id="page-11-0"></span>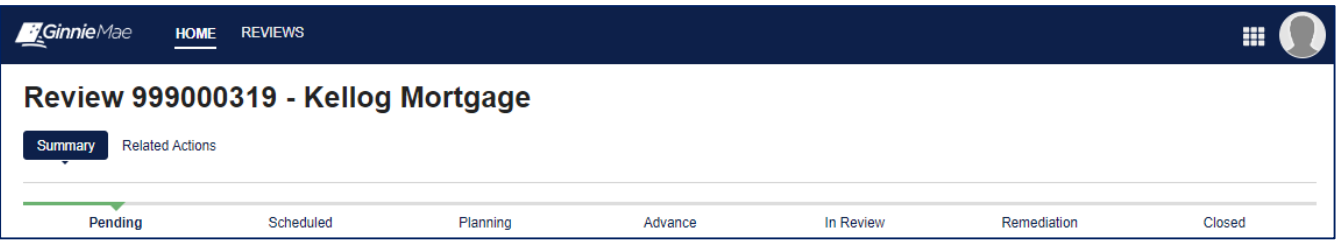

#### **Figure 7: Review Record - Scheduled**

<span id="page-11-1"></span>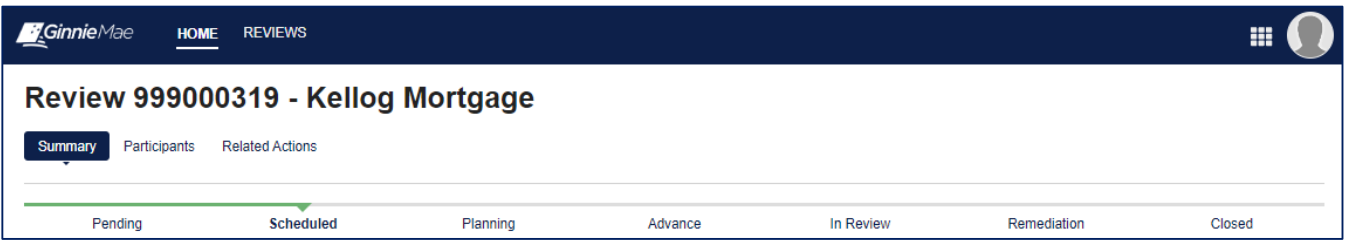

#### **Figure 8: Review Record - Planning**

<span id="page-11-2"></span>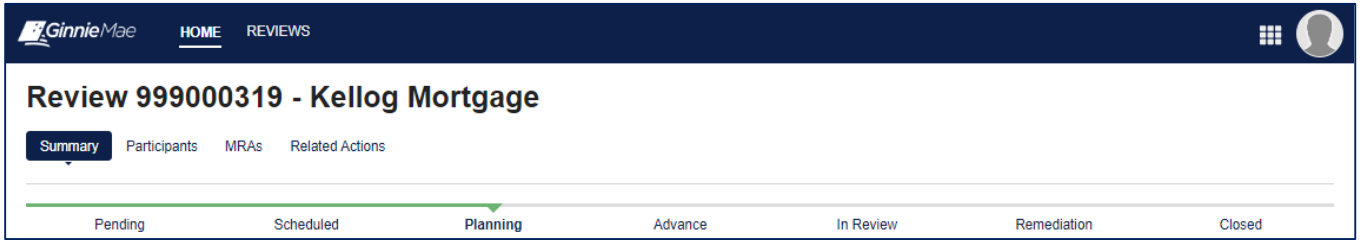

#### **Figure 9: Review Record - Advance**

<span id="page-11-3"></span>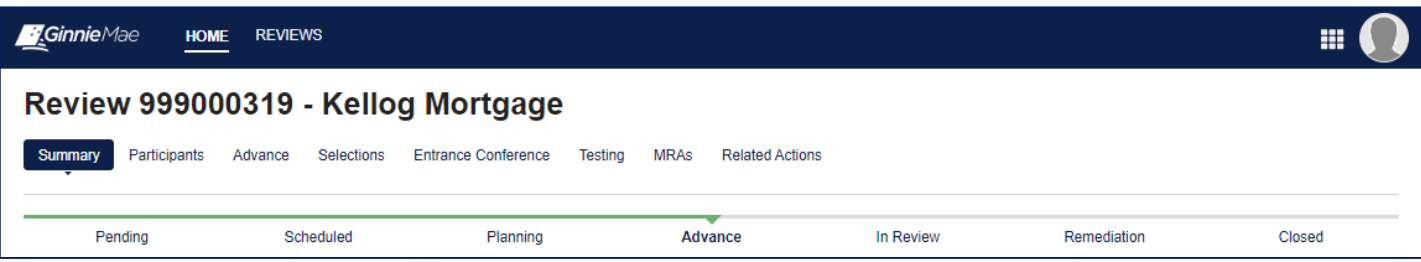

<span id="page-12-1"></span>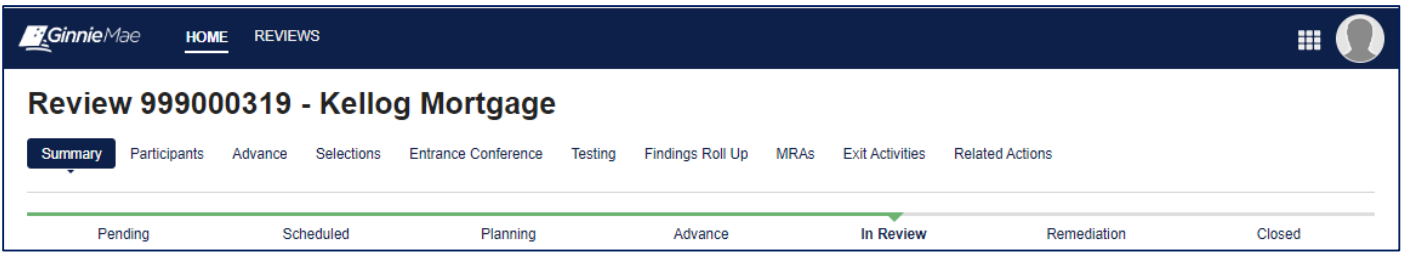

#### **Figure 11: Review Record - Remediation**

<span id="page-12-2"></span>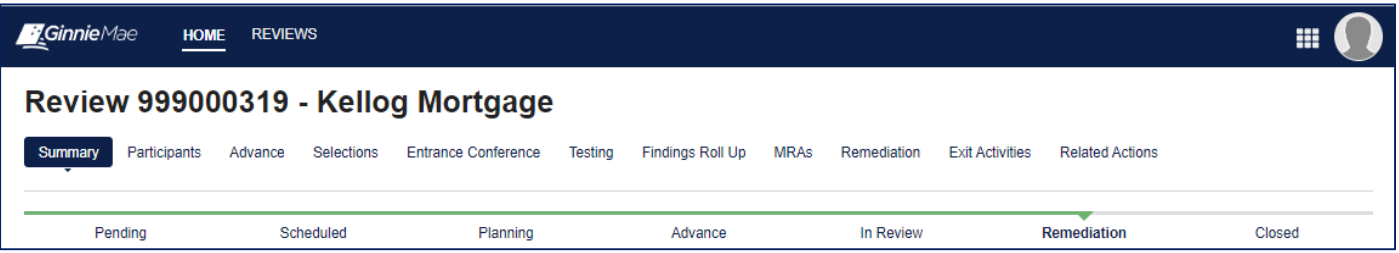

#### **Figure 12: Review Record - Closed**

<span id="page-12-3"></span>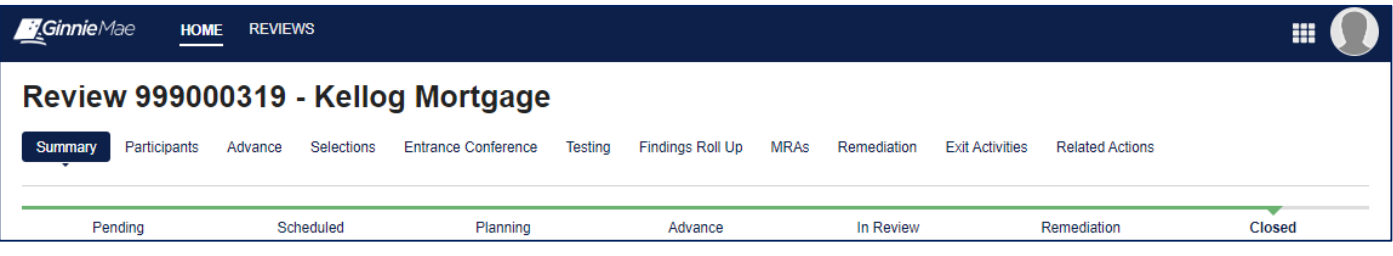

## <span id="page-12-0"></span>**2.4 MyGinnieMae (MGM) Functional Roles – Accessing the Application**

The following table details the MGM functional roles required to access the GMC C&M module as an Issuer, Subservicer, or Document Custodian user. Before being granted access to the application, the user must complete the MyGinnieMae Portal registration process. Privileged users called Organization Administrators, formerly known as Security Officers and Enrollment Administrators, facilitate the registration and access provisioning process to create user accounts and assign functional roles within each organization. A functional role is a system access profile based on business activities used to ensure End Users have the appropriate level of access to be able to perform their job functions and responsibilities. See below for the functional roles associated with the GMC application.

#### **Table 3: MGM Functional Role Mapping**

<span id="page-13-1"></span>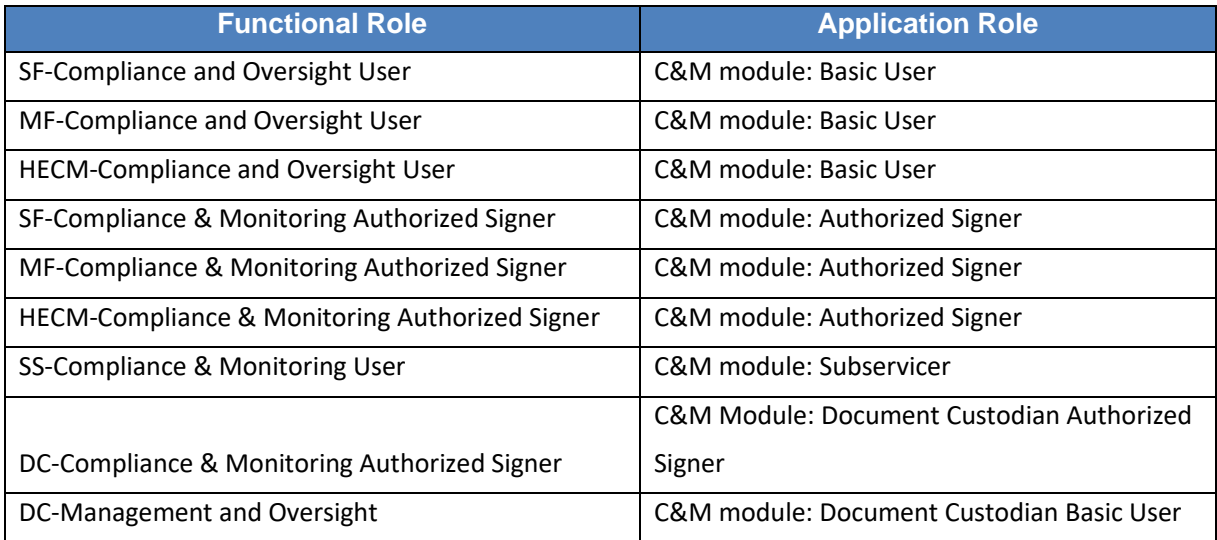

## <span id="page-13-0"></span>**2.5 Complete Findings Worksheet Using RSA Token**

For the Authorized Signer to complete the Findings Worksheet task, they must successfully complete the RSA authentication step. For full instructions on how to complete certification, including using RSA token for an additional layer of authentication, please reference the Complete Findings Worksheet QRC in the Appendix.

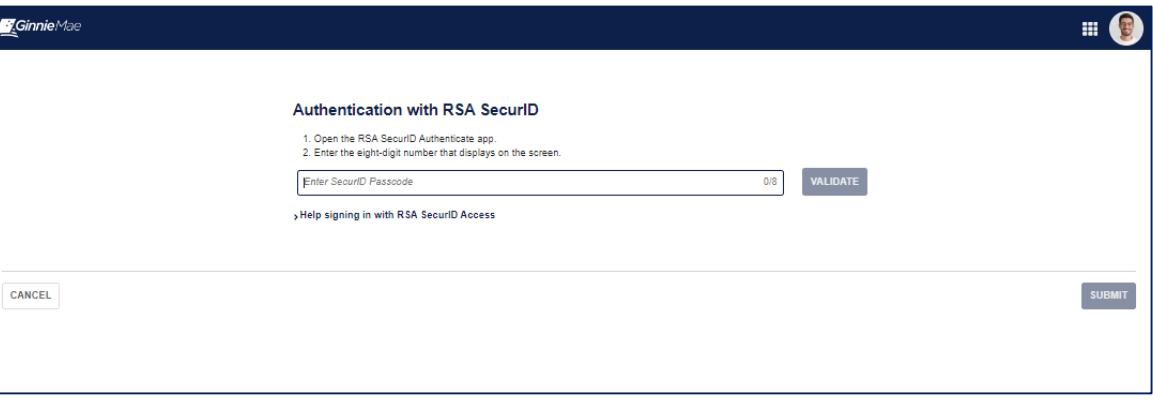

**Figure 13: Authenticate with RSA**

# <span id="page-14-0"></span>**3 REPORTS**

## <span id="page-14-1"></span>**3.1 Initial Letter**

During a C&M Review on a given Issuer or Document Custodian, the application will generate an Initial Letter once testing has concluded which will detail the findings logged on a review. The Initial Letter will include information on the Finding Code, Risk Level, Details and Finding Resolution Plan (FRP) deadlines. The Initial Letter will be available for the Issuer/Document Custodian to view and download on the Summary tab of the review record.

#### <span id="page-14-2"></span>**3.2 Final Letter**

The application will generate the Final Letter once the Remediation phase has concluded. The Final Letter will include information on the status of each Finding Resolution Plan (FRP) and display Ginnie Mae's review decision (Mitigated, Conditionally Mitigated, Deleted, or Waived). The Final Letter will be available for the Issuer/Document Custodian to view and download on the Summary tab of the review record.

Back to Table of [Contents](#page-2-0)

<span id="page-15-0"></span>This section is designed to help identify common errors you may encounter as an External User and provide tips for troubleshooting issues. If the suggested tips are unsuccessful or errors persist, refer please contact: [askGinnieMae@hud.gov.](mailto:askGinnieMae@hud.gov)

## <span id="page-15-1"></span>**4.1 Required Field Error Message**

**Issue:** The application has built in data validation functionality to require the user to input certain fields before continuing. All required fields are denoted with an Asterix (\*) as seen in [Figure 13](#page-15-3) below and / or trigger the system to display an error message if users attempt to continue without completing required fields, as seen in [Figure](#page-15-4) 14 below.

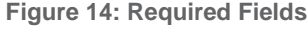

<span id="page-15-3"></span>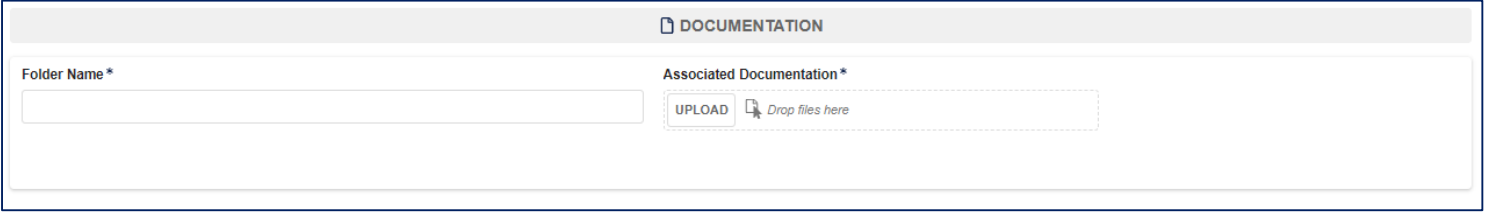

#### **Figure 15: Required Field Error Message**

<span id="page-15-4"></span>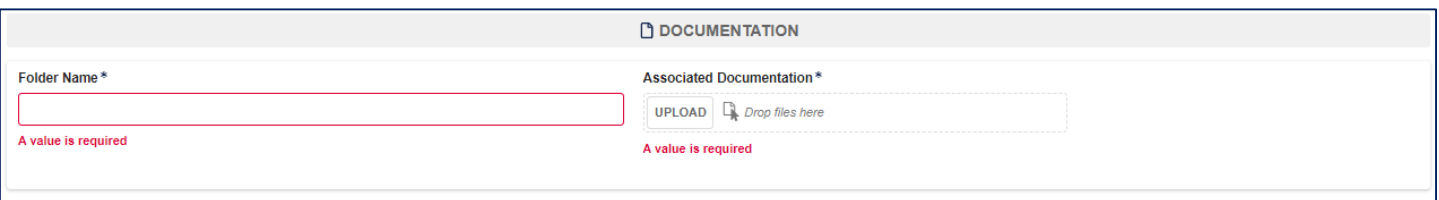

**Resolution:** Enter all required information and retry proceeding through the system.

## <span id="page-15-2"></span>**4.2 Character Limitation Error Message**

**Issue:** The application contains controls to limit the number of characters a user can input. If the character count exceeds the designed limit, the system will display an error message to the user as seen in [Figure](#page-16-1) 15 below.

**Figure 16: Character Limit Error Message**

<span id="page-16-1"></span>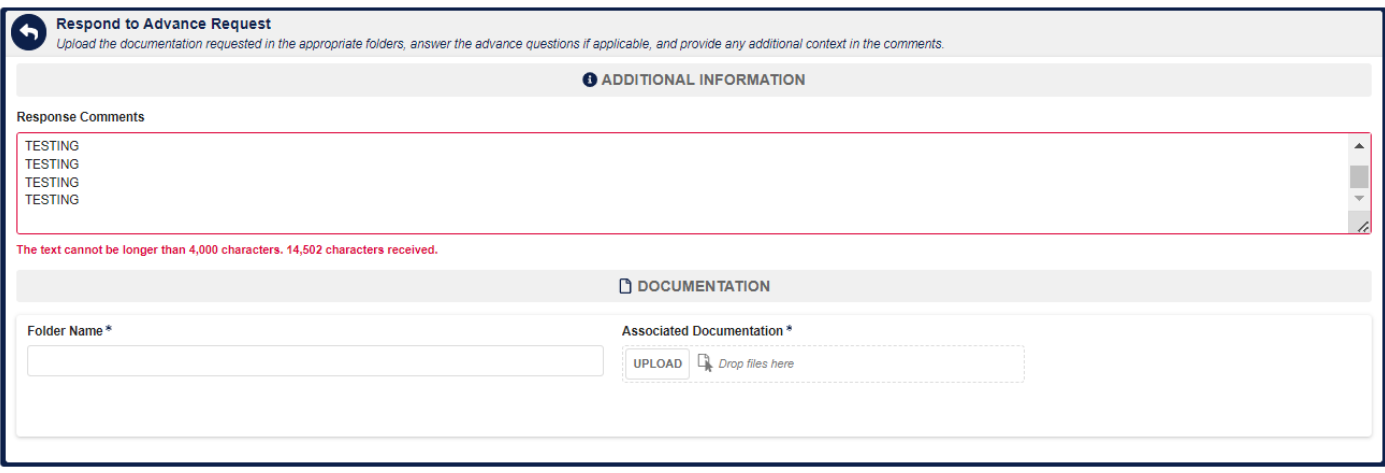

**Resolution:** Condense the response until the user has reduced the number of characters below the limited displayed in the error message.

#### <span id="page-16-0"></span>**4.3 Folder Name Field Fails to Save Properly When Multiple Entered Rapidly**

<span id="page-16-2"></span>**Issue:** If attempting to rapidly enter folder name fields, the system may not retain the inputted values as seen in [Figure](#page-16-2) [16.](#page-16-2)

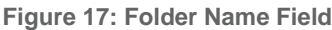

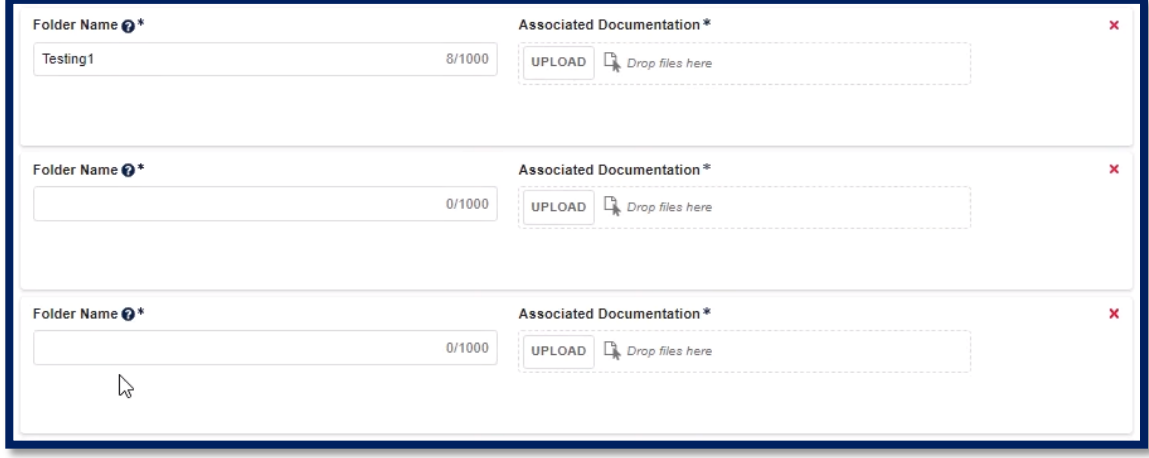

**Resolution:** Decrease the pace at which folder name fields are populated. The system will take a few seconds to register the value of each field and save it in the form. Please ensure all fields are accurately populated.

# <span id="page-17-0"></span>**5 RESOURCES**

The GMC Landing page will display links to the following resources for Issuer & Document Custodian users:

- **System Help**: User Manual, FAQs & Training Documentation, Request Help
- **Guidelines**: MBS Guide, HUD Audit Guide, Current APMs
- **Access Other Systems**: MyGinnieMae, Ginnie Mae Website, IOPP

#### <span id="page-17-1"></span>**5.1 Training Resources**

For additional help, training sessions and materials can be found on the Issuer [Training Page](https://www.ginniemae.gov/issuers/issuer_training/Pages/ToolsAndResources.aspx) of the Ginnie Mae website at [https://www.ginniemae.gov/issuers/issuer\\_training/pages/modernization.aspx.](https://www.ginniemae.gov/issuers/issuer_training/pages/modernization.aspx)

## <span id="page-17-2"></span>**5.2 QRCs**

A Quick Reference Card or QRC is an abbreviated one to two-page reference document with step-by-step instructions on how to complete a specific action. A list of QRCs for the content provided in this User Manual is available in the [Appendix.](#page-19-1) QRCs are posted to the Ginnie Mae website at https://www.ginniemae.gov/issuers/issuer\_training/pages/grcs.aspx.

## <span id="page-17-3"></span>**5.3 Help Desk Contact Information**

If assistance is needed, please contact: [askGinnieMae@hud.gov](mailto:askGinnieMae@hud.gov)

## <span id="page-17-4"></span>**5.4 MyGinnieMae Portal Dictionary**

The MyGinnieMae Portal Dictionary is a reference resource for all portal users. The dictionary contains definitions for terms that provide clarification around portal pages, applications, processes, and general functionality pertaining to the MyGinnieMae portal. Refer to the [MyGinnieMae](https://www.ginniemae.gov/issuers/issuer_training/Tools%20and%20Resources/mgm_portal_dictionary.pdf) Portal Dictionary.

#### <span id="page-17-5"></span>**5.5 MyGinnieMae Self-Help Tools**

Users should first reference the appropriate section of the MyGinnieMae Getting Started User Manual for information on creating a user account, requesting functional roles, and managing a user account. Some functions a user may complete without the assistance of a system administrator such as:

- Changing a password every 90 days Changing a Password in [MyGinnieMae](https://www.ginniemae.gov/issuers/issuer_training/QRCs%20Page/QRC-GS3.6.1_Change_Password_MGM.pdf) QRC
- Resetting a forgotten password – [Forgot Password in MyGinnieMae QRC](https://www.ginniemae.gov/issuers/issuer_training/QRCs%20Page/QRC-GS3.2.2_Forgot_Password_MGM.pdf)
- Updating profile information – [Managing My Profile in MyGinnieMae QRC](https://www.ginniemae.gov/issuers/issuer_training/QRCs%20Page/QRC-GS4.3_Managing_My_Profile_MGM.pdf)
- Registering for mobile delivery of the OTP – [Registering with the Oracle Mobile Authenticator QRC](https://www.ginniemae.gov/issuers/issuer_training/QRCs%20Page/QRC-GS3.3.3_Registering_with_Oracle_Mobile_Authenticator.pdf)
- Troubleshooting Errors in MyGinnieMae Troubleshooting [and Common Errors in MyGinnieMae QRC](https://www.ginniemae.gov/issuers/issuer_training/QRCs%20Page/QRC-GS3.3.3_Registering_with_Oracle_Mobile_Authenticator.pdf)

To get more help, users may access the training sessions and materials on the Issuer Training Page of the Ginnie Mae website at [https://www.ginniemae.gov/issuers/issuer\\_training/pages/modernization.aspx](https://www.ginniemae.gov/issuers/issuer_training/pages/modernization.aspx)

**Back to Table of [Contents](#page-2-0)** 

# <span id="page-19-0"></span>**6 APPENDIX**

## <span id="page-19-1"></span>**6.1 QRCs**

A Quick Reference card is an abbreviated one to two-page reference document with step-by-step instructions on how to complete a specific action. Below is a list of QRCs for the content provided in this User Manual. QRCs are posted to the Ginnie Mae website at [https://www.ginniemae.gov/issuers/issuer\\_training/pages/qrcs.aspx.](https://www.ginniemae.gov/issuers/issuer_training/pages/qrcs.aspx)

<span id="page-19-2"></span>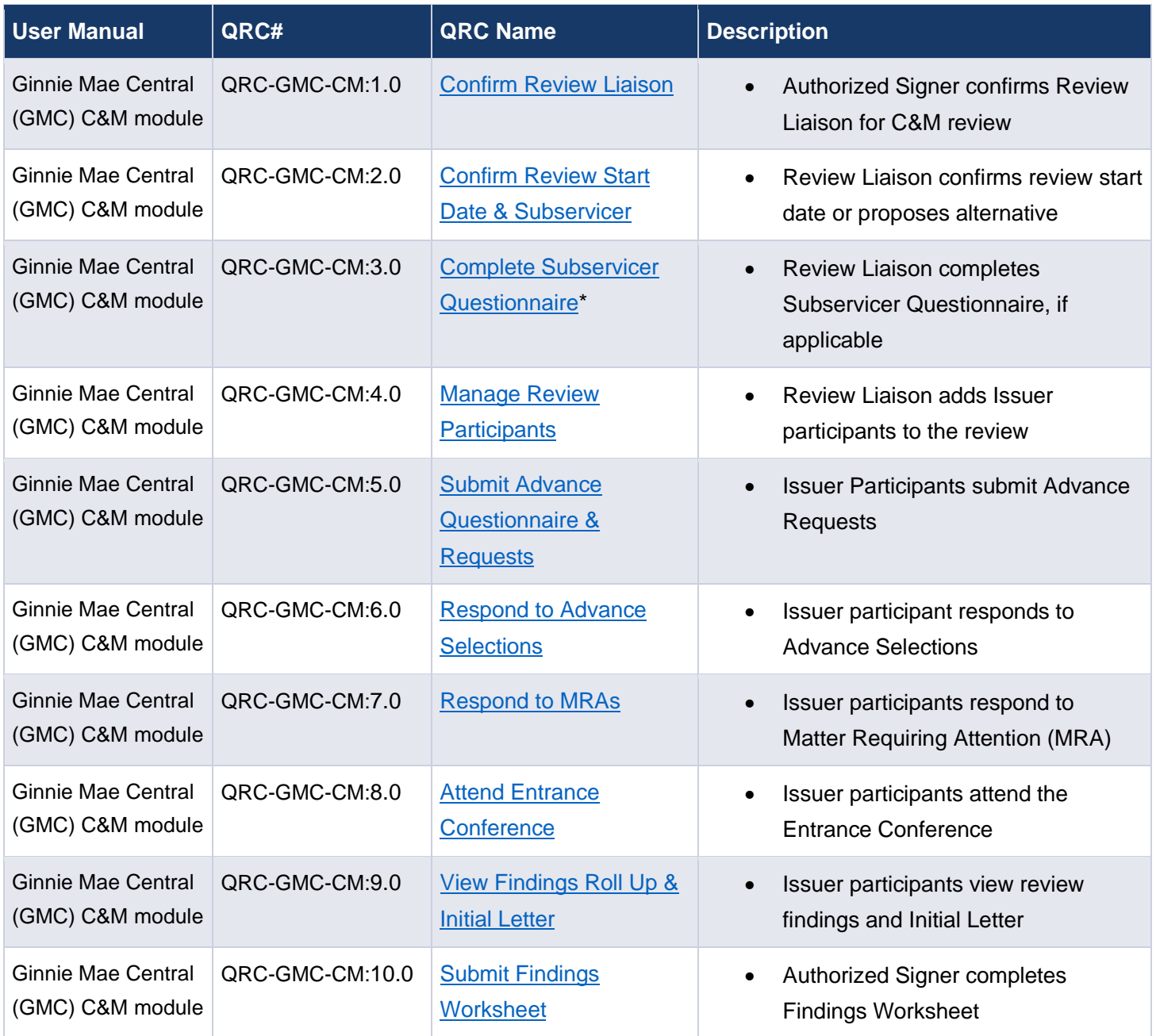

**Table 4: Issuer QRCs**

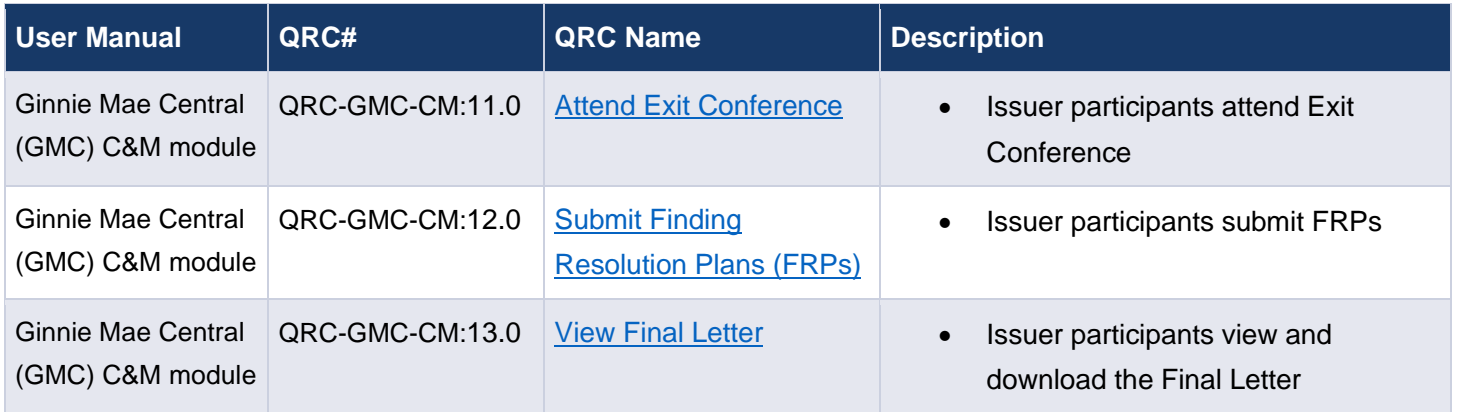

#### **Table 5: Document Custodian QRCs**

<span id="page-20-0"></span>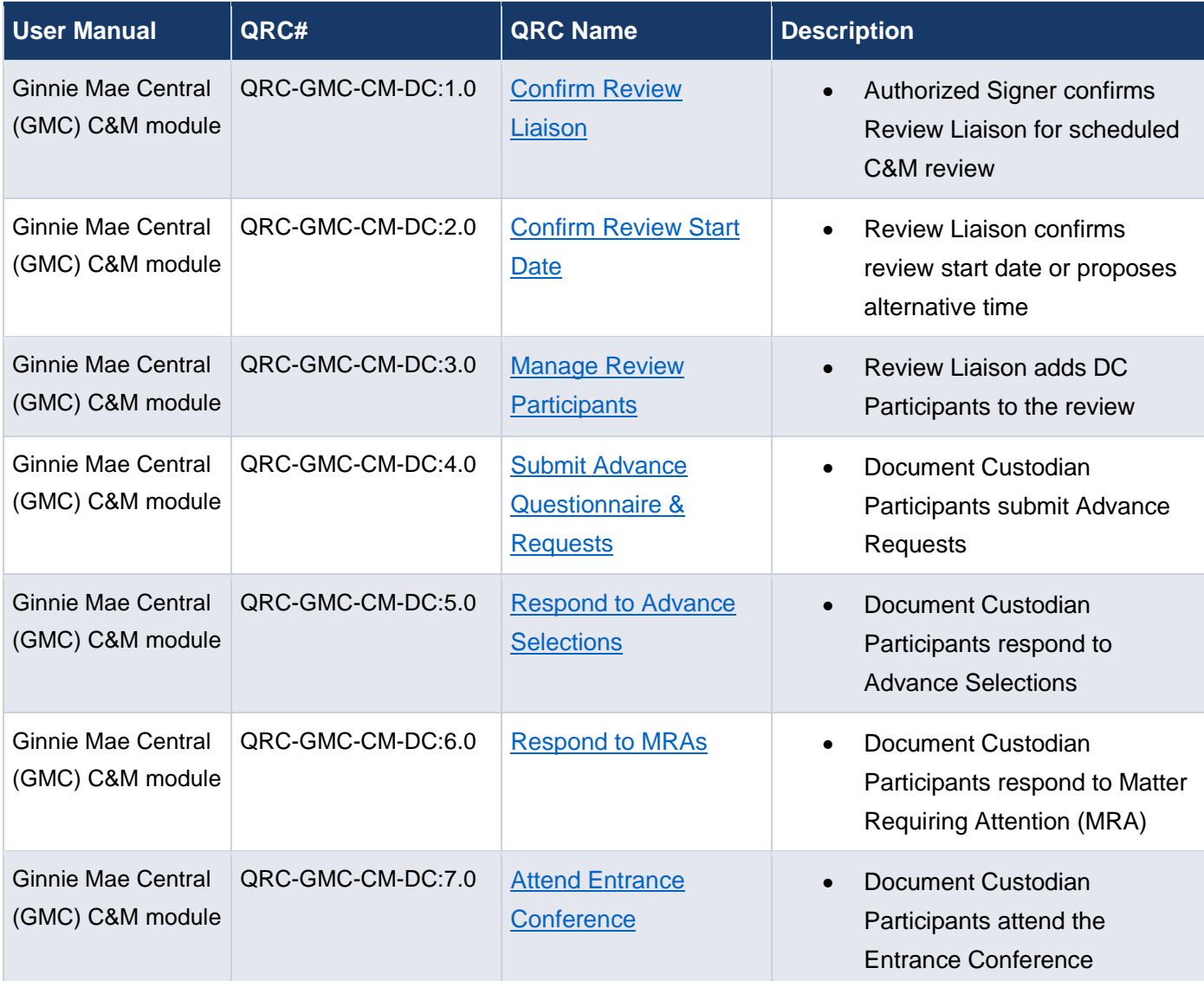

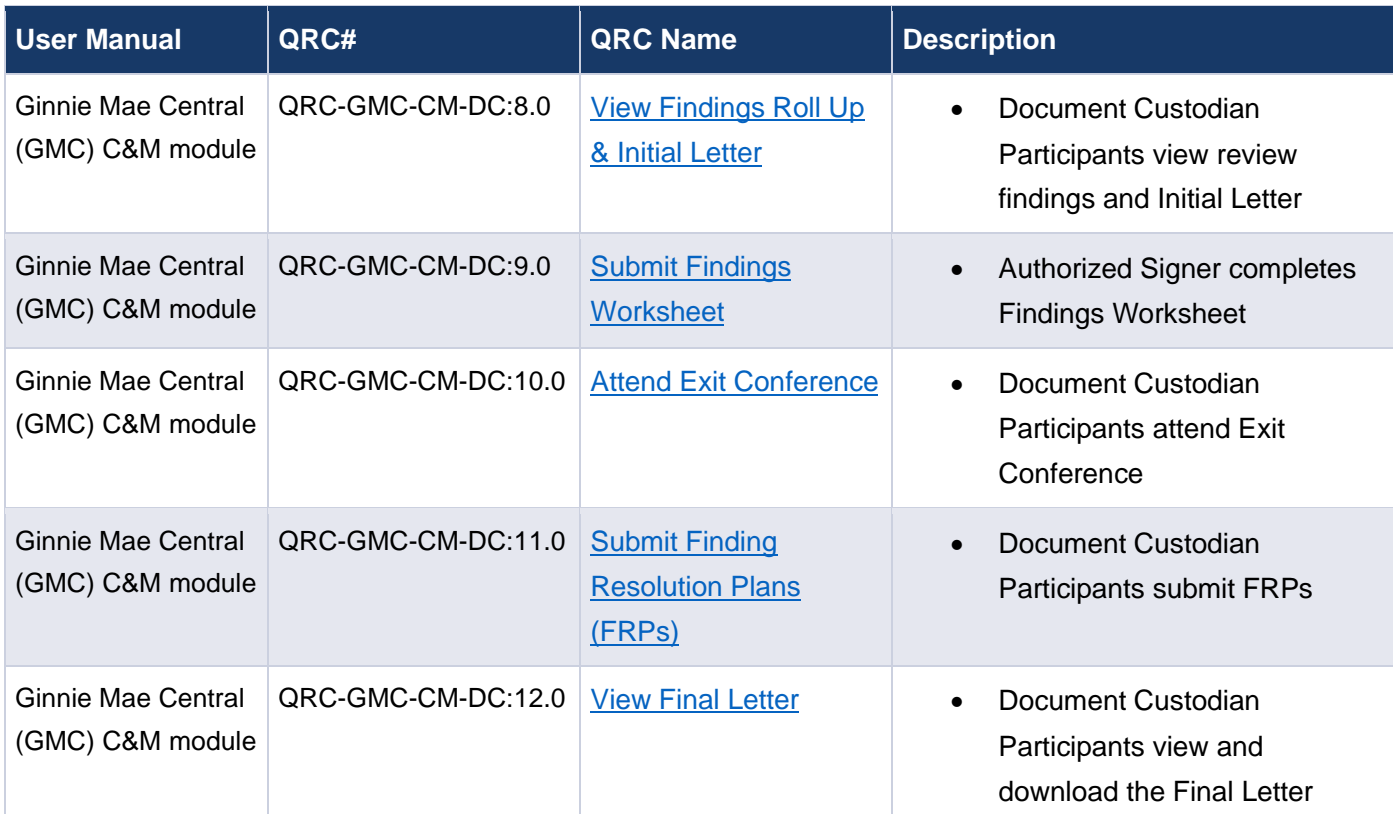

## <span id="page-21-0"></span>**6.2 Figures 6.2 Figures**

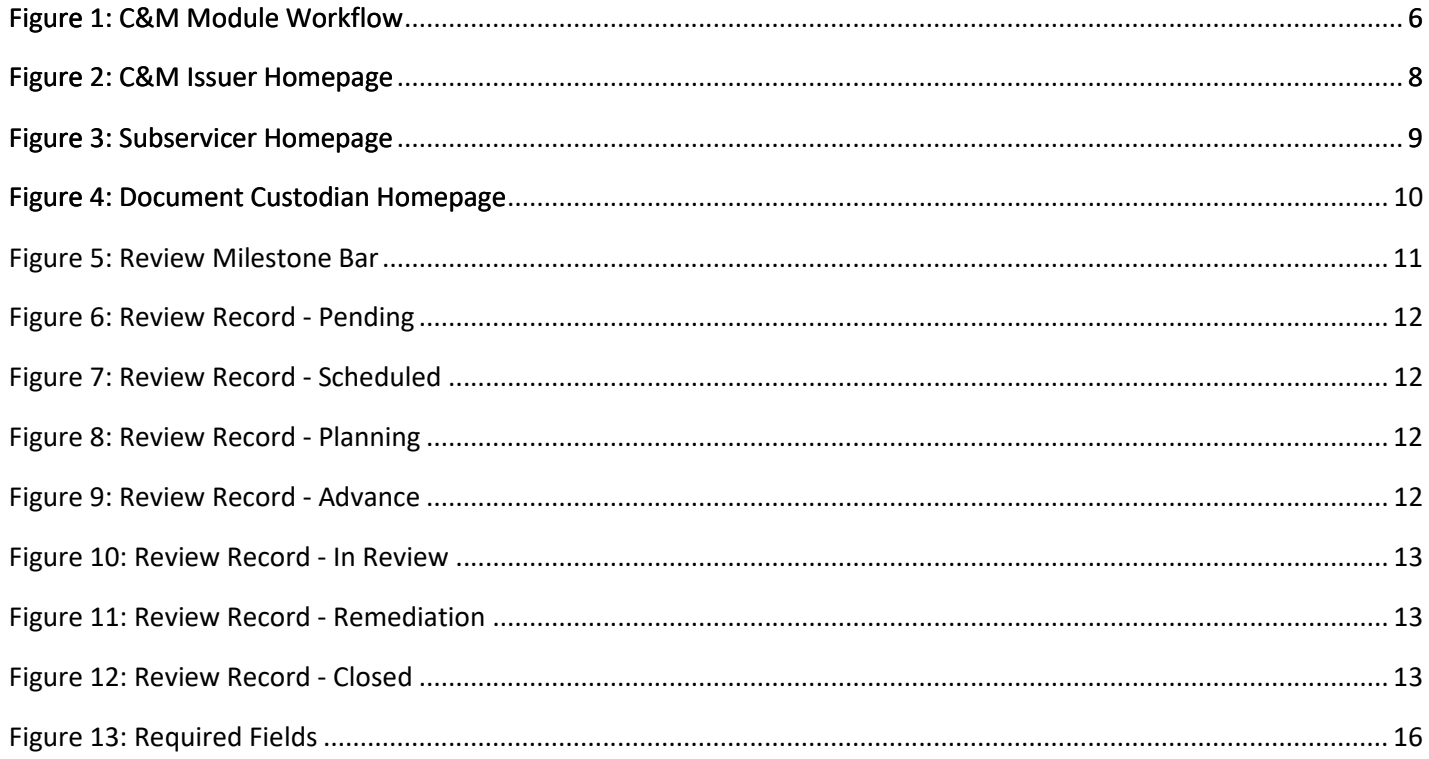

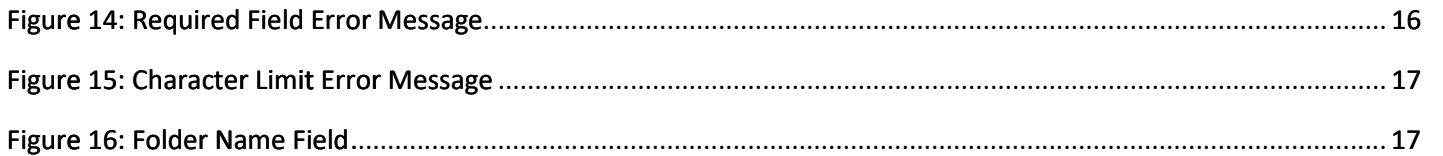

## <span id="page-22-0"></span>**6.3 Tables 6.3 Tables**

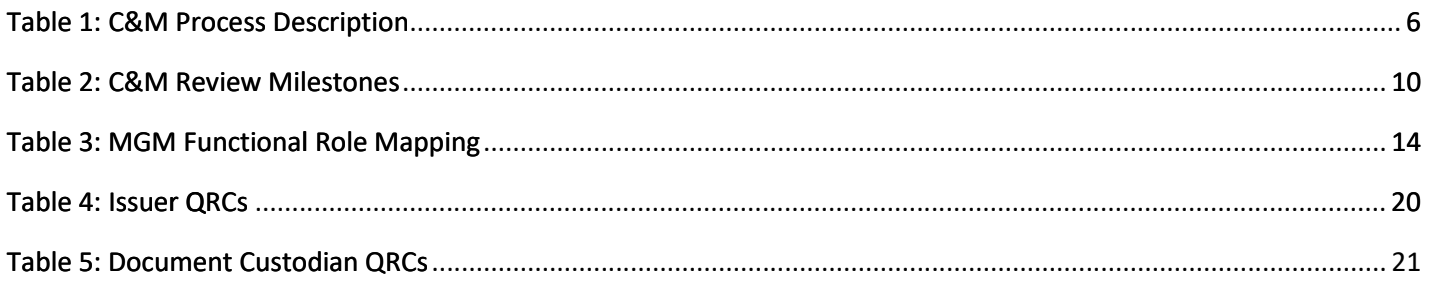

**Back to Table of [Contents](#page-2-0)**